## GROUPE WIMS IREM PICARDIE

Le tutoriel suivant est destiné aux enseignants qui souhaitent ouvrir une classe WIMS niveau seconde, première technologique ou terminale technologique, et ce, avec grande facilité. Cette classe vous permettra de vous familiariser avec cet outil et de l'utiliser directement avec vos élèves.

Pour ce tutoriel, vous devez utiliser le serveur WIMS de Paris-Saclay, disponible à l'adresse :

https://wimsauto.universite-paris-saclay.fr/wims/

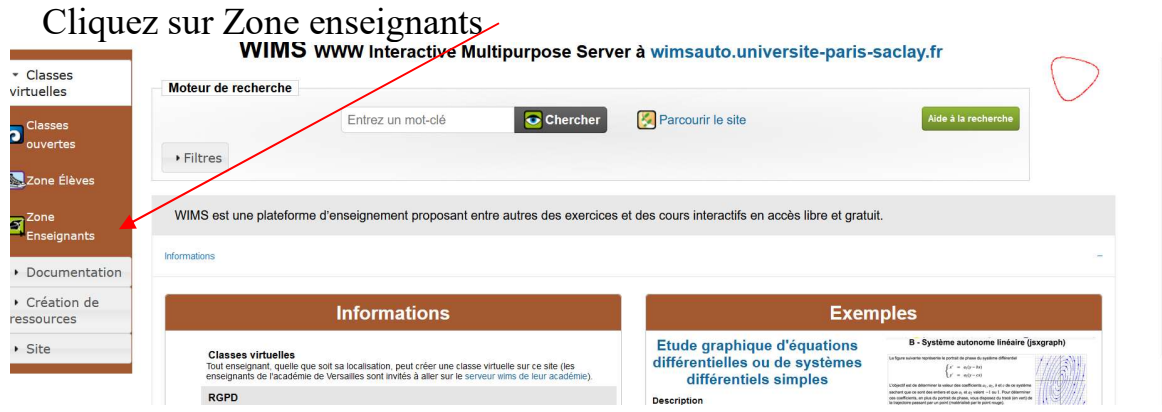

## Puis sur « en créer une »

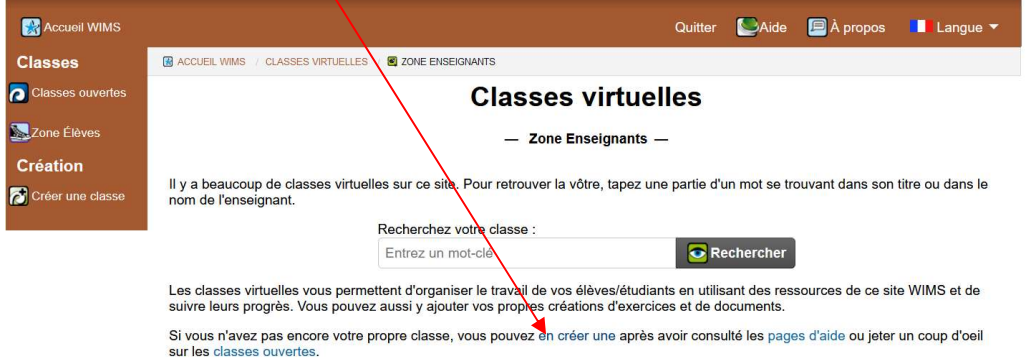

## Puis sur « Dupliquer une classe existante »

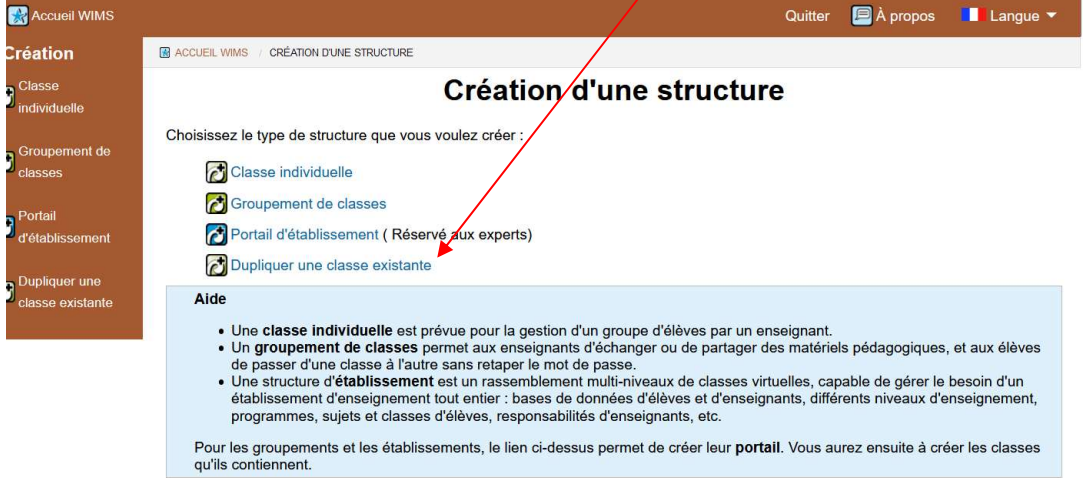

Rechercher la classe à dupliquer en tapant dans la barre de recherche « irem Picardie »

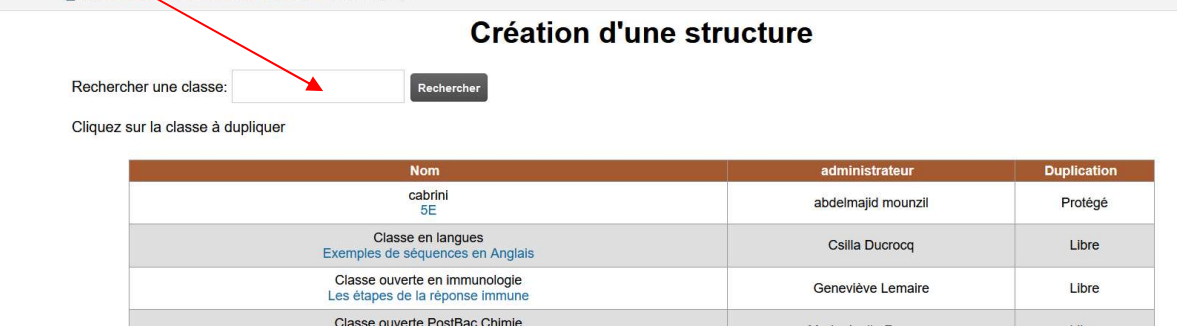

Choisissez la « sous classe » qui vous convient et cliquez sur le lien, un mot de passe est nécessaire, entrez le mot « irem » dans le champ

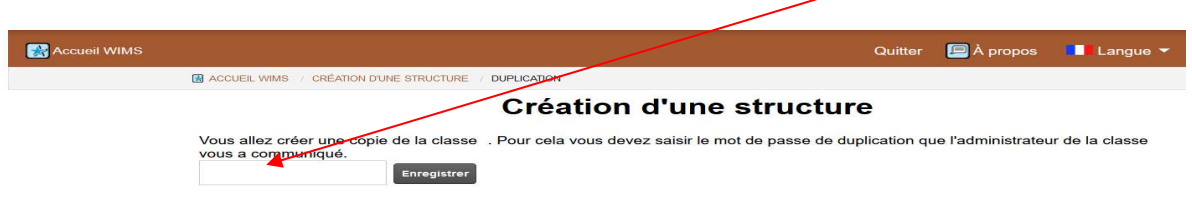

Dans l'écran suivant, optez pour : intégrale

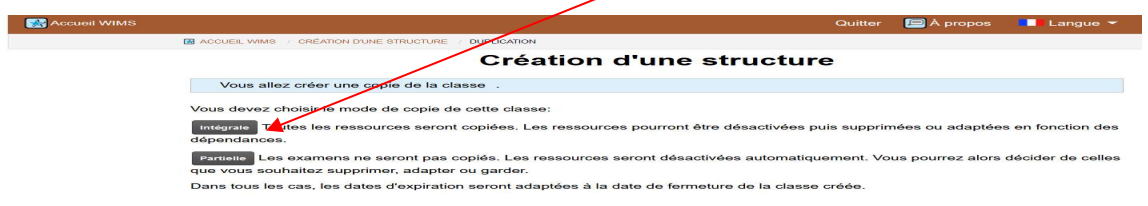

Sur le serveur de Paris-Saclay, un autre mot de passe est nécessaire, celui-ci est : mimosa

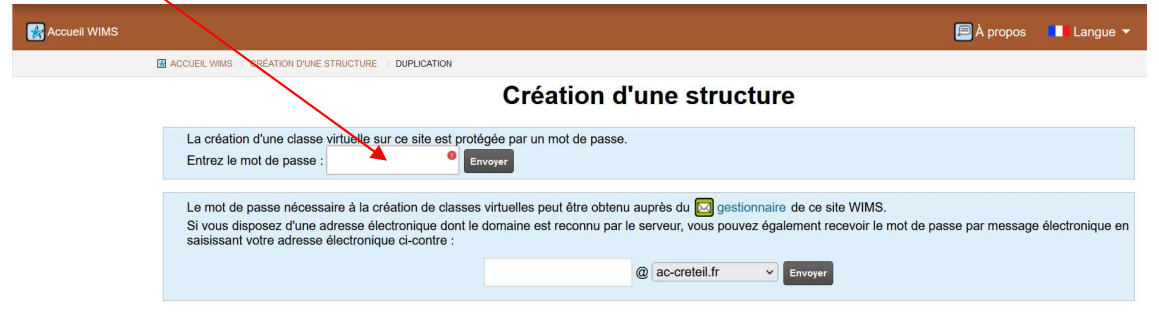

Remplissez alors les champs de la page :

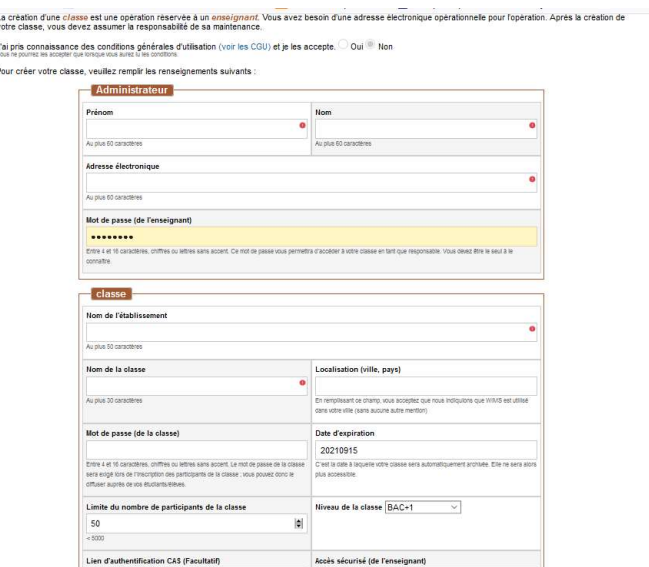

Attention : notez bien votre mot de passe, celui-ci vous permettra d'administrer votre classe, ainsi que celui de la classe, que vous devrez fournir aux élèves pour qu'ils s'inscrivent dans votre classe.

Cliquez sur continuer, puis entrez vos mots de passe

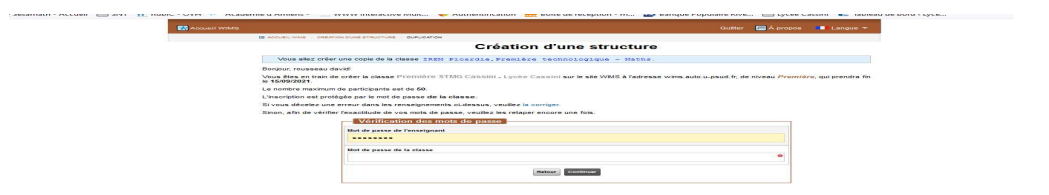

Lisez bien les informations de la page qui suit, puis cliquez sur le premier lien et profitez !

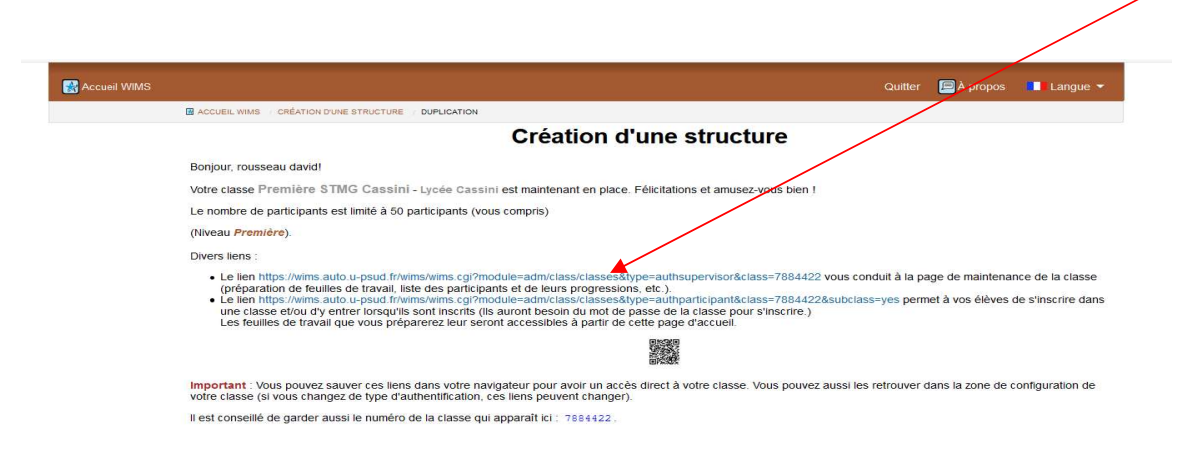

Attention : les feuilles ont une date de validité, pour changer celle d'une feuille, cliquez sur celle-ci, et dans l'onglet « informations générales », changer la date d'expiration. Pour changer la date d'expiration de la classe, cliquer sur « Configuration » dans le bandeau de gauche, puis sur « Config/Maintenance », puis sur « Configuration globale ».